#### **ФАКУЛЬТЕТ АВТОМАТИКИ, ТЕЛЕМЕХАНІКИ ТА ЗВ'ЯЗКУ**

**Кафедра "Обчислювальна техніка та системи управління"** 

**А.Ф. Карачаров**

#### **РЕДАГУВАННЯ І ФОРМАТУВАННЯ ДОКУМЕНТІВ**

**Конспект лекцій з дисципліни**

**"***ЕКОНОМІЧНА ІНФОРМАТИКА***"**

Карачаров А.Ф. Редагування і форматування документів: Конспект лекцій. – Харків: УкрДАЗТ, 2010. – 44 с.

Конспект складається з двох частин. У першій частині дається опис тих понять, що потрібні для знайомства з особливостями практичного використання операційної системи WINDOWS. Позначаються методики використання додатків для стиснення інформації, обміну даними між додатками.

У другій частині дається опис тих понять, що потрібні для знайомства з особливостями практичного використання текстового редактора Word. Детально у формалізованому вигляді описані практичні дії користувача при редагуванні та форматуванні документів з текстовою, табличною, графічною інформацією.

Рекомендується для студентів академії всіх спеціальностей та форм навчання.

Іл. 12, табл. 4, бібліогр.: 17 назв.

Конспект лекцій розглянуто та рекомендовано до друку на засіданні кафедри «Обчислювальна техніка та системи управління» 29 березня 2010 р., протокол № 8.

Рецензент

доц. Н.М. Завгородня

#### РЕДАГУВАННЯ Й ФОРМАТУВАННЯ ДОКУМЕНТІВ

Конспект лекцій з дисципліни "*ЕКОНОМІЧНА ІНФОРМАТИКА*"

Відповідальний за випуск Карачаров А.Ф.

Редактор Губарева К.А.

Підписано до друку 14.04.10 р. Формат паперу 60х84 1/16 . Папір писальний. Умовн.-друк.арк. 1,25. Обл.-вид.арк. 1,5.

Замовлення № Тираж 200. Ціна

Видавництво УкрДАЗТу, свідоцтво ДК № 2874 від. 12.06.2007 р. Друкарня УкрДАЗТу, 61050, Харків - 50, майд. Фейєрбаха, 7

# **ЗМІСТ**

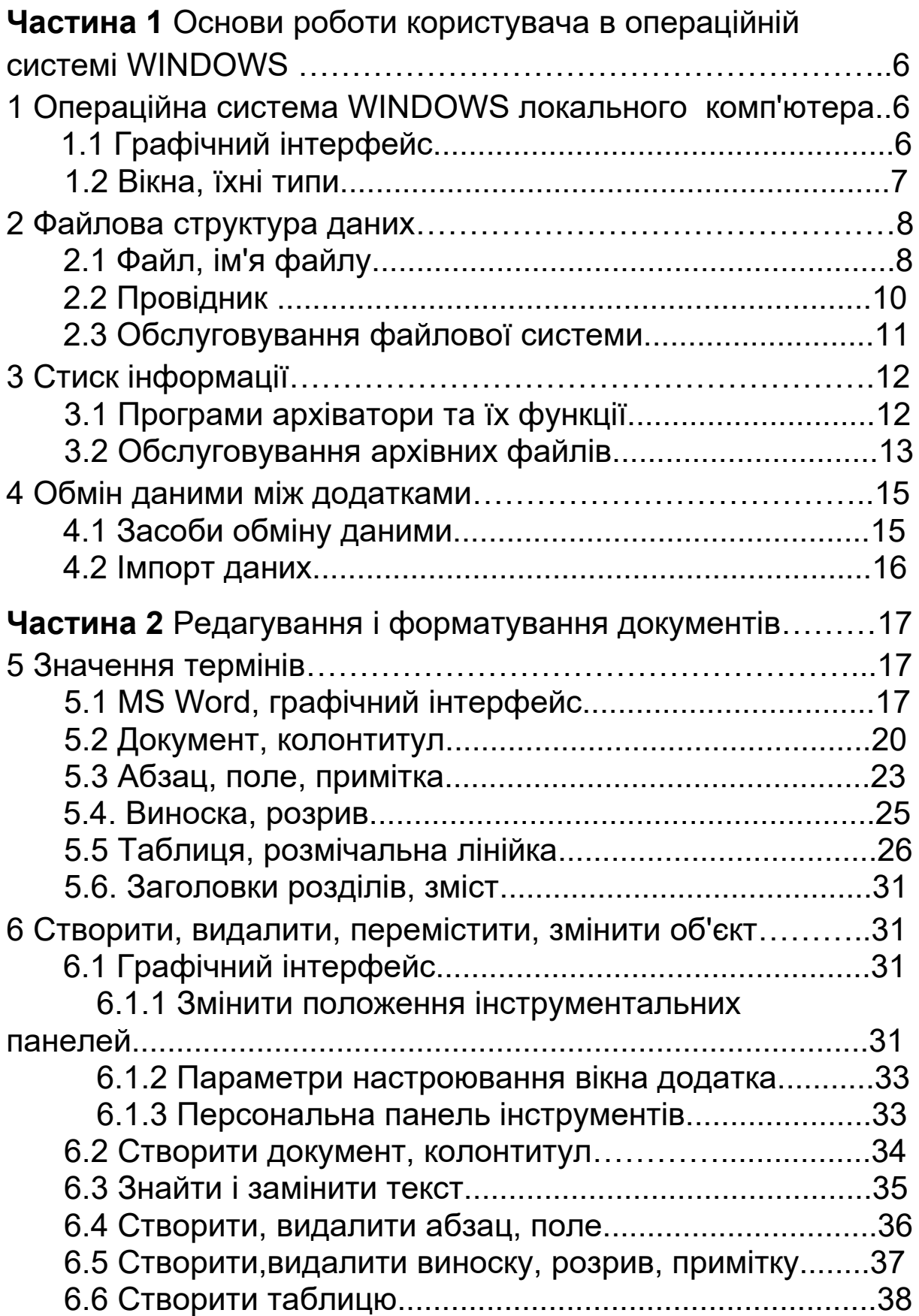

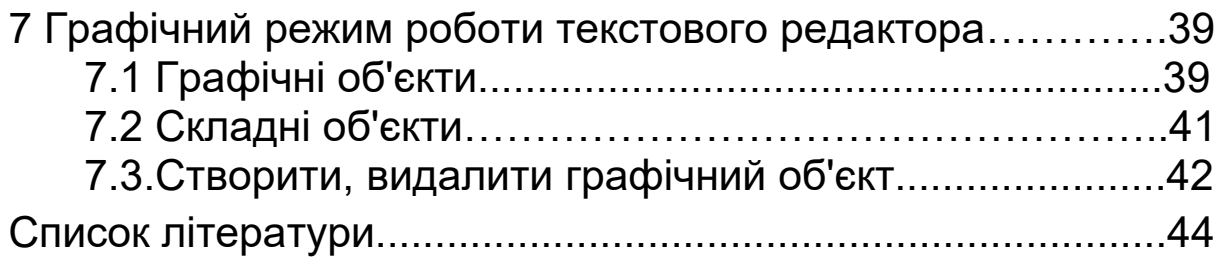

## **Прийняті скорочення**

ПМ – покажчик миші, зовнішній вигляд якого змінюється залежно від виду виконуваної команди

МР – маркер редагування у текстовому просторі у вигляді вертикальної миготливої лінії

ЛКМ – ліва клавіша миші

ПКМ – права клавіша миші

ОС – операційна система

НМГД – накопичувач на магнітних гнучких дисках

### **Частина 1 Основи роботи користувача в операційній системі WINDOWS**

#### **1 Операційна система W I N D O W S локального комп'ютера**

## **1.1 Графічний інтерфейс**

Операційна система Microsoft Windows – сукупність програм, що забезпечують зручне для користувача локального комп'ютера операційне середовище. У ній є засоби створення невеликої мережі й інтеграції у всесвітню мережу (Інтернет). Основні засоби керування – графічний маніпулятор (миша) і клавіатура. Робота користувача в операційному середовищі забезпечується графічним інтерфейсом, що побудований на засобах машинної графіки і дозволяє взаємодію людини і комп'ютера у формі діалогу. Графічний інтерфейс – набір вікон, значків, ярликів, написів, довідок і т.ін. Графічні інтерфейси додатків стандартні, їх можна настроювати.

Значок – невелика картинка (піктограма), що символізує кнопки, папки, файли. Ярлик – значок зі стрілкою у лівому нижньому куті. Вони спрощують доступ до програмних об'єктів системи. Ярлик тільки вказує на об'єкт. Його можна створювати, перейменовувати, переміщати в межах робочого стола, видаляти, не турбуючись про об'єкт, пов'язаний з ним. Для вибору об'єкта необхідно провести позиціювання покажчика миші ПМ і два рази натиснути ліву клавішу. Значок "Мой компьютер" дозволяє контролювати і змінювати стан ресурсів, одержувати інформацію про комп'ютер.

Програма додатка – сукупність інструментальних програм, застосовуваних користувачем для розробки прикладних програм. Сукупність таких програм називають Office (таблиця 1.1).

Ярлики – текстовий документ (Word), табличний процесор (Excel), які встановлені на робочому столі, спрощують доступ до відповідних програмних додатків. Таблиця 1.1 назва -і> пакета Microsoft Office Open Office

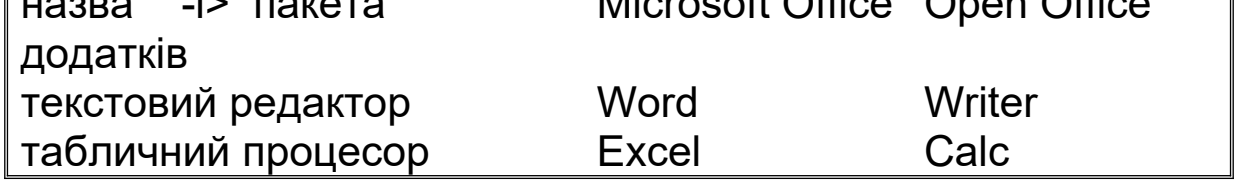

#### **1.2 Вікна, їхні типи**

Вікно – прямокутна рамка, що займає весь екран або його частину. Чотири лінії по периметру – границі вікна. Типи вікон – робочий стіл, вікно діалогу, вікно додатка, вікно документа (користувача). Вікна, крім робочого, можна переміщати в межах поля екрана, змінювати розмір.

Робочий стіл – розкрите вікно із зображенням значків, ярликів і тих об'єктів, які цікавлять користувача при повсякденній роботі. Нижній правий кут вікна – область індикації з різними значками. Затримавши ПМ на відповідному значку, можна отримати підказку про його значення. Windows підтримує велику кількість мов і розкладок клавіатури. Uk, Ru, En – перемикач українського, російського, латинського алфавітів. Значок "Время" показує поточний час. Якщо ПМ затримати на значку "Время", то буде виведено значення поточної дати. Кнопка "Пуск" відкриває головний список більшості програм, документів, з якими користувач працює постійно. Головний список – додатковий засіб прискореного пошуку необхідних об'єктів.

Вікна діалогу дозволяють установити "дружній" контакт користувача з комп'ютером протягом усього сеансу зв'язку. Вони можуть мати різну форму, містять рекомендації про порядок поводження користувача, допомагають уводити додаткову інформацію. Якщо в полі екрана є кілька вікон, то активним може бути тільки одне. Щоб зробити вікно активним, необхідно перевести покажчик миші ПМ у поле вікна і натиснути ЛКМ.

*Керування вікнами*

Перемістити вікно:

- встановити покажчик миші ПМ у полі заголовка;

- натиснути ЛКМ і, не відпускаючи її, перемістити вікно в потрібне місце екрана.

Змінити розміри вікна:

- установити ПМ біля відповідної границі вікна так, щоб подвійна стрілка перетворилася у тонкоокреслену горизонтальну або вертикальну стрілку;

- натиснути ЛКМ і, не відпускаючи її, перемістити ПМ у потрібному напрямку.

Викликати додаток кнопкою "Пуск":

- виконати команди "Пуск", "Программы", "Стандартные";

- у списку програм вибрати назву додатка натисканням ЛКМ.

## **2 Файлова структура даних**

## **2.1 Файл, ім'я файлу**

Основний інформаційний об'єкт ОС WINDOWS – файл. Файл – іменована область зовнішньої пам'яті, у якій зберігаються програми, дані. Файли в пам'яті впорядковані в папках за певною тематикою. Кожна папка може містити вкладені папки. Сукупність файлів і папок на носіях інформації, команди керування ними – файлова система даних персональних комп'ютерів. Файлова структура дає можливість виділяти в окрему групу файли:

- за функціональною ознакою;

- приналежні певній підсистемі;

- кожного користувача.

Папки і файли іменуються. Імена можуть мати до 218 символів і включати будь-яку комбінацію цифр, букв, спеціальних символів:

$$
8 3 % , ' @ ! \_.
$$

WINDOWS не розрізняє рядкові і великі букви. Тому імена УКРДАЗТ, Укрдазт, укрдазт – ідентичні. Для зручності

ідентифікації файлів при збереженні до імені автоматично додається розширення із трьох символів (.xls, .sxw, .doc, .bas). Користувач може застосувати свої розширення, щоб відрізнити спеціальні файли.

*Повне ім'я файлу* задається:

- ім'ям дисковода;

- ланцюжком імен папок, розділених символом \ (зворотній слеш);

- власним ім'ям файлу.

Ім'я дисковода – латинська буква A,B,C,D,E,..., за якою записаний символ : (двокрапка).

Формат повного імені файлу:

- [ дисковід ] [\шлях\] ім'я файлу

Елементи імені, вкладені у прямокутні дужки, можуть бути відсутні.

Приклад. D:\ЗОВНІШНІ\ДОКУМЕНТИ\МАТЕРІАЛИ.doc

Документ з ім'ям МАТЕРІАЛИ.doc зберігається на пристрої D у папці ДОКУМЕНТИ, що вкладений у папку ЗОВНІШНІ. При збереженні файлів у полі імені вказується повний шлях разом з ім'ям файлу або вибирається відповідна папка. Програмні додатки зберігають файли в поточній папці, якщо явно не зазначена інша.

Файли зберігаються на накопичувачах інформації:

- незмінних жорстких дисках з магнітною поверхнею НЖМД (вінчестер);

- гнучких дисках з магнітною поверхнею НГМД;

- оптичних дисках СDROM;

- флешах пам'яті.

На дисках інформація розташовується на концентричних колах (доріжках), які розбиті на сектори. Сектор – мінімальна за обсягом частина доріжки з адресою, що виділена для зберігання файлу. Кластер – неподільна частина інформації з декількох суміжних секторів, якою обмінюється оперативна пам'ять із дисковою пам'яттю. В окремому випадку кластер може складатися з одного сектора. Вінчестер складається з кількох дисків. Однотипні доріжки дисків – циліндр. Для запису файлу ОС виділяє кілька кластерів, які не обов'язково розташовані підряд.

Наприкінці кожного кластера записується номер чергового кластера, виділеного для запису файлу.

Початкові сектори диска виділені для зберігання таблиці розміщення файлів (FAT таблиця), що обслуговується ОС. У ній записані відомості про місце розташування файлу на накопичувачі. Інший простір диска (область даних) виділена для зберігання файлів. Елементи файлової структури даних – початкові сектори FAT таблиці , область даних створюється на диску спеціальною програмою при форматуванні.

Форматування накопичувача – запис на поверхні диска міток початку сектора.

## **2.2 Провідник**

"Проводник" (рисунок 1.1) – програмний додаток, призначений для навігації по файловій системі. Він дозволяє запускати додатки, відкривати, видаляти, закривати файли; копіювати, переміщати файли з однієї папки до іншої, створювати ярлики, проводити пошук потрібних файлів за ключовими ознаками. З робочого стола "Провoдник" запускають командами "Пуск", "Программы", "Проводник". Вікно "Проводник" розділено на дві частини. Кожний значок (кнопка прямокутної форми) у лівій частині вікна – папка. Cимвол "+" на кнопці – папка закрита, символ "-" на кнопці – папка відкрита. Після одного або подвійного натискання на обраній кнопці "Проводник" покаже вміст папки в правій частині вікна. Список основних (кореневих) папок виводиться у поле "Адрес".

"Диск 3,5 [A]"- ім'я дисковода, що обслуговує НМГД.

Жорсткий диск можна розділити на частини при форматуванні, утворивши логічні (умовні) пристрої C,D і т.д. Якщо список папок не вміщується у вікні, то автоматично виводиться лінійка прокручування. У Windows передбачена можливість відновити помилково вилучений файл. Після видалення файл тимчасово розміщується у спеціальній папці з ім'ям "Корзина" (Recycled). Файл із "Корзины" можна перенести в обрану папку або знищити командами "Файл", "Удалить".

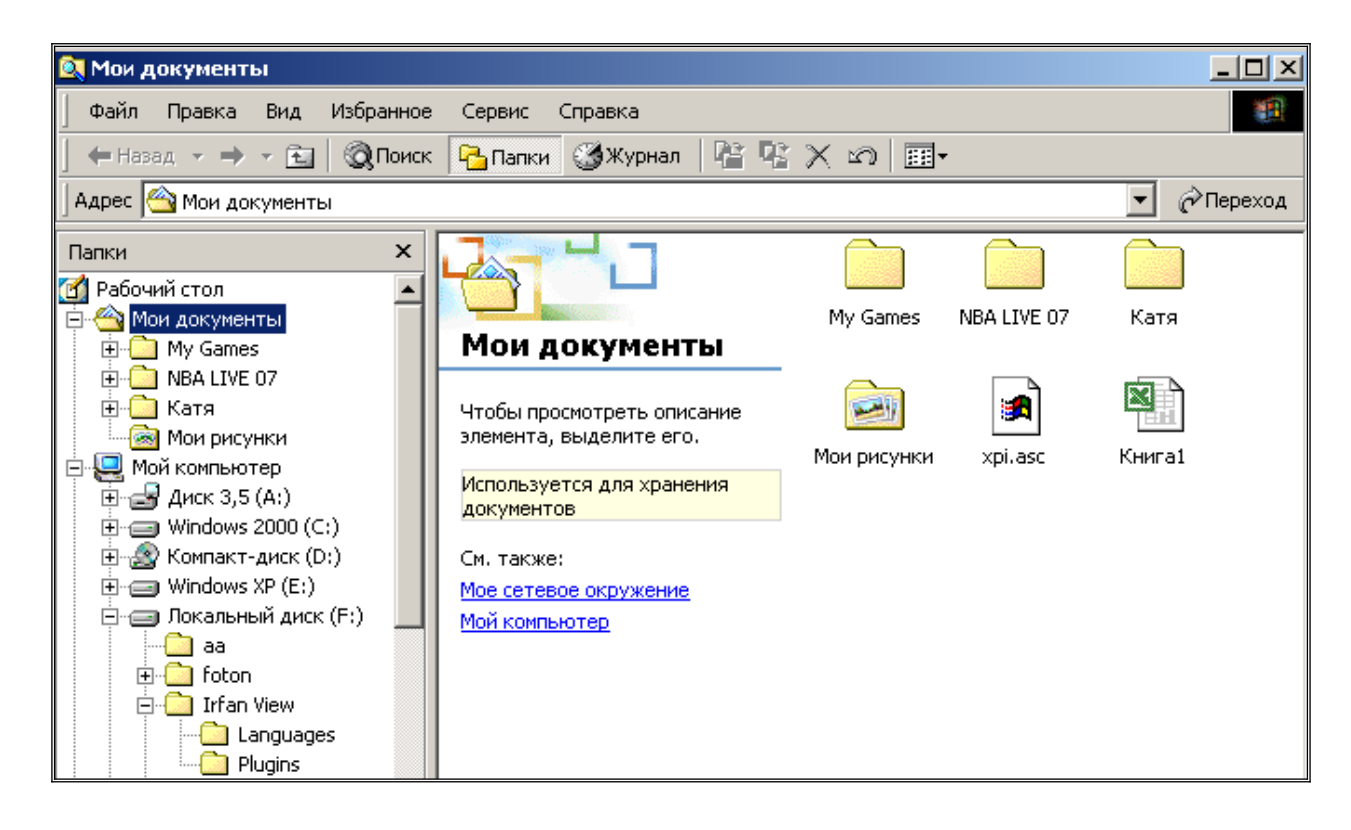

#### Рисунок 1.1

## **2.3 Обслуговування файлової системи**

*Створити нову папку:*

- відкрити папку, в якій буде створена нова ;
- виконати команди "Файл", "Создать", "Папка";
- ввести у виділене поле ім'я папки;
- натиснути клавішу ENTER.

*Видалити папку* або окремий файл, перемістивши їх до папки "Корзина" для тимчасового зберігання:

- виділити папку або файл, що видаляється;

- виконати команди "Файл", "Удалить", "Да".

*Відновити видалені в "*Корзину" *папку або файл:*

- відкрити папку "Корзина" і виділити об'єкт;

- натиснути ПКМ;

- натиснути в діалоговому вікні кнопку "Восстановить". *Створити документ у додатку:*

виконати команди "Файл", "Создать", "Новый документ" (тип шаблона);

- натиснути кнопку "Оk".

Для документа можна застосувати різні шаблони, список яких наведений у верхній частині вікна діалогу "Создание документа".

*Зберегти документ у додатку:*

- виконати команду "Файл", "Сохранить" для збереження поточного документа з колишнім ім'ям;

виконати команди "Файл", "Сохранить как" для збереження документа з новим ім'ям, що вводиться у поле "Имя файла" вікна "Сохранение документа".

У полі "Папка" можна встановити новий шлях (нову послідовність папок).

## **3 Стиск інформації**

## **3.1 Програми архіватори і їх функції**

Зберігання інформації і передача її користувачам коштує дорого. Багато типів даних мають надмірність. У відеоданих ступінь надмірності вище, ніж у графічних, ступінь надмірності числових даних вище, ніж текстових. Надмірність інформації покращує її сприйняття.

При роботі з комп'ютером користувач повинен піклуватися про схоронність своєї продукції на випадок ушкодження комп'ютера, короткочасного вимикання живлення. Для цього створюються резервні (архівні) копії файлів на носіях інформації (наприклад, на гнучких дисках).Файли, значні за обсягом, розміщаються на декількох дисках, а інші взагалі не містяться на дисках. У зв'язку із цим виникає необхідність стискати дані перед тим, як розміщувати їх в архівах або передавати по каналах зв'язку.

Розроблено спеціальні програми архіватори, що дозволяють створювати й обслуговувати архівні файли без втрати змісту, поєднувати групу файлів у загальний архівний. Програми за різноманіттям реалізованих функцій

можна віднести до диспетчерів архівів. Дані в стислому вигляді займають на 10-50 % менше місця у пам'яті.

*Об'єкти стиску* – файли, папки, диски. Стиск файлів застосовується для зменшення їхніх розмірів. Стиск дисків служить цілям підвищення ефективності використання їхнього робочого простору.

*Способи стиску:*

- зі зміною змісту;
- зі зміною структури;
- комбінований спосіб.

Спосіб стиску з регульованою втратою інформації застосвується тільки для даних, для яких втрата змісту не приводить до помітного зниження споживчих якостей. Це стосується мультимедійних даних: музичних та звукових записів, малюнків. Формати стиску без втрати інформації – RAR, ZIP, ARJ.

Функції програм архіваторів:

запис файлів до архіву у стислому вигляді і добування файлів з архівів у первісному вигляді;

- додавання файлів до архіву, переміщення, перейменування;

- перегляд складу архівних файлів;

- створення архівів, що саморозпаковуються;

- повне або часткове відновлення ушкоджених архівів;

- захист архівів від перегляду і несанкціонованої модифікації.

Режими роботи архіватора AZIrc:

- керування файлами;

- керування архівами.

При включенні архіватора активізується режим керування файлами, що дозволяє вести пошук і керування архівними файлами. Перехід у режим керування файлами здійснюється при активізації обраного архівного файлу подвійним натисканням ЛКМ на імені файлу. Діалогове вікно архіватора має заголовок, список функцій, панель інструментів, рядок станів, вікно користувача.

## **3.2 Обслуговування архівних файлів**

Створити новий архів:

- подвійним натисканням на ярлик архіватора на робочому столі відкрити вікно архіватора;

- у файловому каталозі (ліва частина вікна архіватора) відшукати і відкрити папку з файлами;

- виконати команди "Файл", "Новый архив";

- у вікні "Новый архив" установити ім'я папки зберігання архівного файлу і його імені;

- натиснути кнопку "Открыть";

- у вікні закладки "Файлы" вибрати файли, що включають до архіву (вибір файлів робити при натиснутій клавіші Ctrl);

- натиснути кнопку "Ok";

- перевірити наявність створеного файлу в зазначеній папці.

*Відкрити архівний файл для перегляду списку*:

- виконати команди "Файл", "Открыть архив";

- вибрати та відкрити відповідний архів подвійним натисканням на імені файлу.

*Додати новий файл до існуючого архіву:*

- відкрити архів;

- виконати команди "Файл", "Добавить ";

- відкрити закладку "Файл";

- виділити в папці " Для записи " необхідні файли;

- натиcнути кнопку "Оk" і перевірити наявність файлів в архіві.

*Увести в архів коментарі (пояснювальний текст):*

- відкрити архівний файл;

- виконати команди "Действия", "Комментарии";

- у полі вікна в режимі редагування ввести текст, що пояснює;

- у полі "Показать комментарии..." установити прапорець;

- натиснути кнопку "Сохранить".

*Перевірити властивості архіву:*

- виділити архів;

- виконати команди "Файл", "Свойства архива" та одержати доступ до списку параметрів аналізованого архіву.

*Перевірити властивості файлу, включеного до архіву:*

- відкрити архів;

- виділити в списку ім'я файлу;

- натиснути ПКМ;

- виконати команду "Свойства файла" та одержати доступ до списку параметрів архівіруваного файлу.

*Видалити файл із архіву:*

- відкрити архів і виділити файли, що видаляються;

- виконати команди " Действие", "Удалить";

- натиснути кнопку "Оk", підтвердивши згоду на видалення файлів.

*Видалити архів:*

- виділити ім'я архіву, що видаляється ;

- виконати команди " Файл", "Удалить архив";

- натиснути кнопку "Оk", підтвердивши згоду на видалення архіву в кошик.

#### **4 Обмін даними між додатками**

#### **4.1 Засоби обміну даними**

Користувачі WINDOWS можуть переміщати текст, графіку, звук, зображення усередині одного документа або між документами різних додатків. Це можливо завдяки модернізованому інтерфейсу користувача і стандарту технології DDE (динамічний обмін даними), що попередником технології OLE (зв'язування і вбудовування об'єктів). Можливість обміну даними між додатками дозволяє поєднувати результати роботи в рамках одного документа Word або робочої книги Excel. У технології OLE задіяні дві сторони. Одна робить документ і поставляє дані. Мовою OLE документ-постачальник називають джерелом або сервером. Документ одержувач-приймач або адресат.

Обмін даними виконується через допоміжну пам'ять – буфер обміну.

Обмін даними можна робити:

- вставкою даних шляхом копіювання або переміщення зі збереженням і без збереження форматів;

- зв'язуванням даних як об'єкта;

- впровадженням даних як об'єкта.

Вставка даних шляхом копіювання застосовується при необхідності помістити копію даних одного документа в документах інших додатків. Вставка даних переміщенням застосовується, якщо необхідно дані з документа джерела видалити і вставити в документ іншого додатка. Зв'язування даних як об'єкта доцільно застосовувати, якщо буде потреба спільно використати дані в декількох документах одного або декількох додатків. У документі приймачі зберігається візуальне подання про дані та інформація про джерело. Зв'язані дані редагуються із джерела. Впроваджені дані редагуються безпосередньо в документі приймачі. Для цього користувачеві передаються відповідні засоби редагування документів. Впроваджені дані гублять зв'язок з даними документа джерела .

## **4.2 Імпорт даних**

*Імпорт даних з робочої книги Excel у Word виконується*:

- впровадженням об'єкта типу робочого аркуша Excel;

- вставкою і зв'язком таблиці Word зі збереженням форматів тексту і даних;

- вставкою у вигляді неформатованого тексту.

*Імпорт даних з робочої книги Excel у документ WORD*:

- відкрити в додатку Excel документ-джерело;

- виділити імпортований фрагмент даних;

- виконати команди "Правка", "Копирование" или "Вырезать";

- активізувати документ-приймач у додатку ;

- помістити курсор у місце розміщення даних;

- виконати команди " Правка", "Специальная вставка" або "Правка", "Вставка";

- встановити прапорець у полі "Связать";

- натиснути кнопку "Ok".

Аналогічно виконується імпорт даних з документа WORD в робочу книгу Excel.

## **ЧАСТИНА 2 Редагування й форматування документів**

#### **5 Значення термінів**

### **5.1 MS Word, графічний інтерфейс**

Інтегрований пакет Microsoft Office, керований операційною системою Windows, – набір програмних додатків, що надають користувачеві операційне середовище для розробки комп'ютерної продукції. Додаток Microsoft Word є стандартом підготовки різноманітних документів за допомогою комп'ютера. Документ – складний об'єкт, що містить текст, графічні об'єкти, малюнки, таблиці. Зміст документа розноситься по сторінках. Зміст: предметний покажчик, глави, розділи, колонтитули, абзаци, урізання, поля, розриви, примітки, виноски.

*Функціональні можливості додатка:*

- розвитий графічний інтерфейс користувача;

- редагування графічних об'єктів засобами самого редактора;

- засоби контролю правильності тексту;

- різноманітні засоби побудови і редагування таблиць;

- автоматизоване форматування документів на основі стилів, шаблонів;

- впровадження і зв'язування графічних об'єктів з використанням технології OLE;

- наявність конверторів для зв'язку з іншими додатками;

- велика система довідкової допомоги.

Для виклику вікна додатка (рисунок 5.2) необхідно два рази натиснути ЛКМ на ярлик робочого стола або відшукати в головному списку назву відповідного додатка.

Складові частини вікна додатка:

- рядок заголовка;
- панель інструментів;
- кнопки керування вікном додатка (рисунок 5.1);
- горизонтальна та вертикальна лінійки прокручування;
- панелі інструментів;
- вікно користувача (робочий аркуш);
- рядок стану.

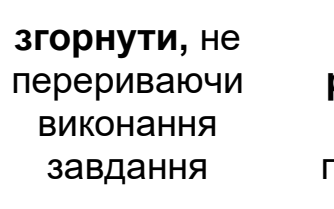

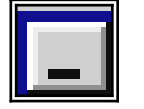

**розкрити** до розмірів повного вікна

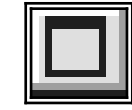

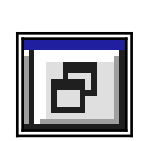

вікон **закрити**

**відновити** до середніх розмірів так, щоб видно було границі інших

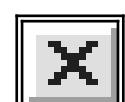

Рисунок 5.1

Прямокутна область із назвою під верхньою границею вікна – рядок заголовка.

Панель інструментів складається з інструментальних лінійок, які утворені набором кнопок із значками. Кнопками задають об'єкти, їх властивості, вибирають вид дії (метод), чиненої над об'єктом, визначають події, реакцію системи на дію користувача. Якщо ПМ затримати на кнопці, то з'явиться текст, що визначає її функціональне призначення. У режимі настроювання кнопки переносять із однієї панелі на іншу. За замовчуванням WORD відображає дві інструментальні панелі: "Стандартная", "Форматирование", які закріплені у верхній частині вікна додатка. Командами "Вид", "Панели инструментов" у вікно додатка виводяться інші із запропонованого списку. Панелі можна відкріплювати для переміщення в інше місце вікна.

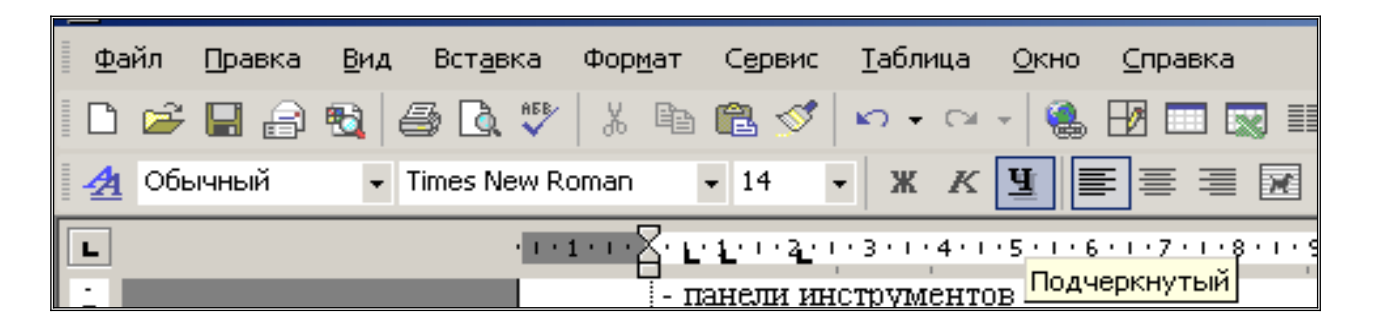

## Рисунок 5.2

Word адаптується до індивідуальних вимог користувача шляхом настроювання параметрів. Раціональне застосування параметрів настроювання підвищує продуктивність роботи користувача.

Функції настроювання:

- зміна параметрів WORD;

- модифікація існуючих панелей за рахунок введення нових кнопок;

- додавання нових (замовлених) панелей інструментів;

- модифікація зовнішнього вигляду кнопок на інструментальних панелях;

- автоматичний запуск WORD.

Командами "Сервис", "Параметры" (рисунок 5.3) викликають вікно "Параметры", у якому позначені закладки з назвою змінюваних параметрів додатка.

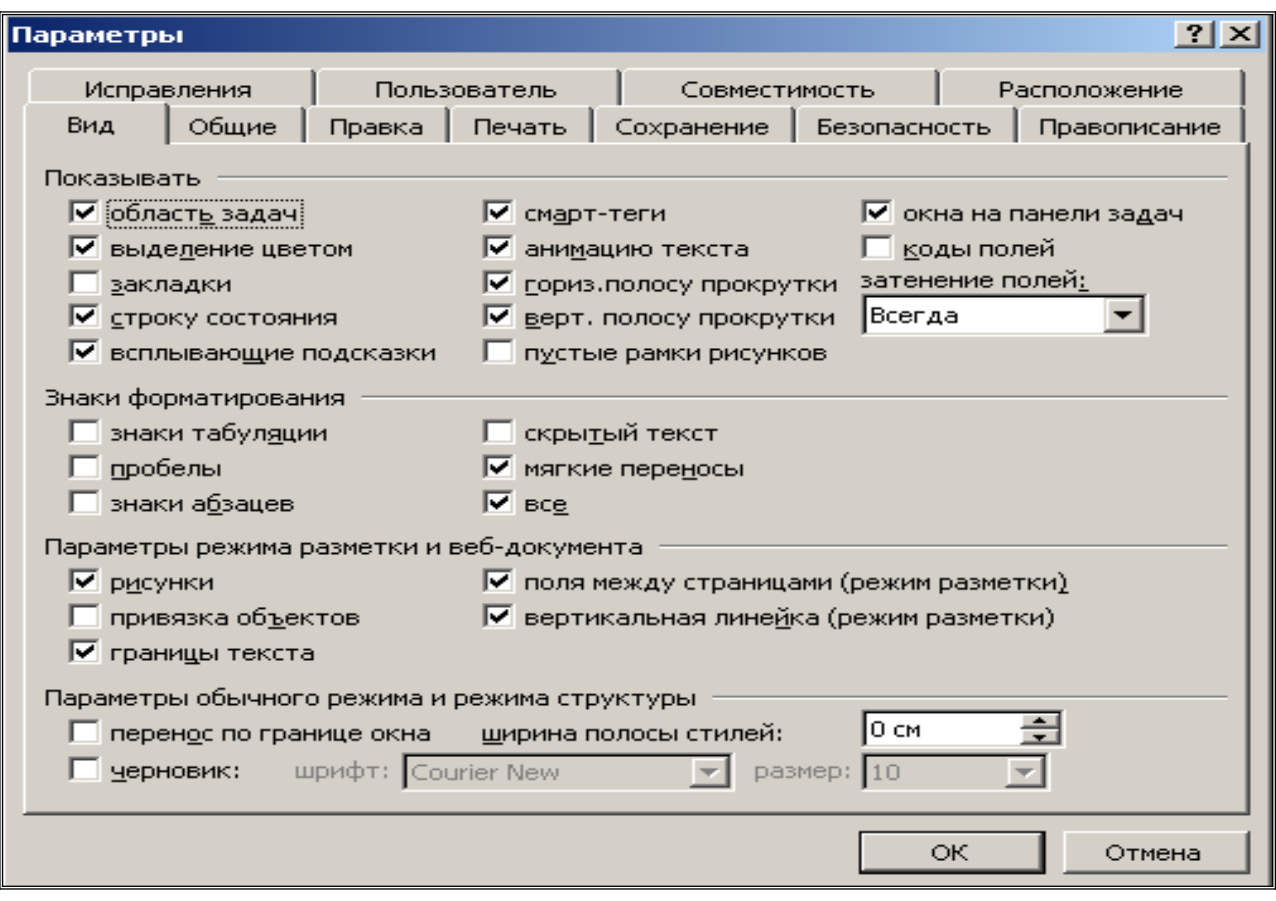

Рисунок 5.3

Огляд документів, розміри яких виходять за межі вікна, забезпечується лінійками прокручування (рисунок 5.4), що з'являються уздовж нижньої і правої границь вікна. На лінійках установлені кнопки зі стрілками, які дозволяють виконувати швидке переміщення по тексту, аналізувати ті частини тексту, які знаходяться за межами екрана. За розміром бігунка на лінійці можна судити про розмір тієї частини документа, що не міститься у полі вікна.

Необхідна команда обробки тексту вибирається натисканням ЛКМ на відповідному значку панелі інструментів. Рядок стану, що розташований у нижній частині вікна додатка, допомагає контролювати поточне положення МР та активність режимів. За його змістом визначається номер активної сторінки документа і кількість аркушів у документі,

 $\frac{1}{1}$  $\bullet$ 

установлений режим заміщення (ЗАМ) або вставки (ВСТ), режими уведення.

Рисунок 5.4

#### **5.2 Документ, колонтитул**

Розробку документів користувач виконує за допомогою функціональних кнопок, зібраних в інструментальні панелі. Панелі можна " перетягнути" у будь-яке місце екрана, змінювати їхній розмір і склад кнопок. Документ створюється за допомогою шаблонів-заготовок стандартного типу. Найчастіше використовується шаблон "Обычный", що встановлюється після відкриття додатка командою "Файл", "Создать", "Документ", "Обычный".

Залежно від виду роботи з документом задається один з режимів перегляду і редагування: "Обычный", "Разметка страницы", "Электронный документ", "Структура", "Главный документ". У режимі "Обычный" досягається найбільша швидкість перегляду і редагування. Режим "Электронный документ" орієнтований на зручне читання документа. У ньому змінюється розмітка сторінок, збільшуються букви, текст розташовується по ширині вікна. Режим "Разметка страницы" визначає остаточний вид сторінок документа з урахуванням розміру аркуша, обмежувальних полів, колонтитула (місця розміщення на аркуші довідкової інформації). Він обов'язковий при роботі із графічною інформацією. Режим "Главный документ" визначає структуру всього документа і його вкладених частин. Вони перемикаються командою "Вид" або подвійним натисканням ЛКМ на відповідний індикатор у лівому нижньому куті вікна додатка.

Текст уводиться у режимі "Вставка" або "Замещение". У режимі "Вставка" розташування, що вводять по місцю, МР символи автоматично зрушують текст, що знаходиться праворуч. У режимі заміщення відповідні символи замінюються тими, що вводять. Режими перемикаються клавішею Ins .

20

Текстовий редактор має засоби редагування форматування документа. *Редагування* – процес підготовки документа з урахуванням його змісту. Текст редагується операціями: увести, виділити, видалити, копіювати, перемістити, вставити, замінити фрагмент (елемент) тексту.

*Елемент*: символ, слово, рядок, потоковий або прямокутний фрагмент тексту і т.д. Потоковий елемент – фрагмент тексту від місця початкової установки МР до границі слова, у межах якого встановлений МР. *Прямокутний елемент* – фрагмент тексту від місця початкової установки ПМ до місця зупинки ПМ. Виділені фрагменти на екрані виділяються темними кольорами. Робота з елементами тексту одноманітна: спочатку виділяється елемент тексту, а потім виконується необхідна команда редагування або форматування.

Операції копіювання і переміщення виконуються через проміжний буфер пам'яті, "перетягуванням" або комбінацією клавіш тільки в межах області екрана, де є текст. При виконанні цих операцій в області, де немає тексту, у документ потрібно включити порожні рядки натисканням клавіші Enter.

*Форматування* – процес підготовки документа з урахуванням його зовнішнього вигляду і придатності для друку та подальшого застосування. Команди форматування: керування шрифтом і розташуванням інформації у полі документа, колірне оформлення, установка границь, полів.

Способи форматування сторінки та усього документа:

- пряме форматування, виконуване користувачем кнопками панелей інструментів;

- автоформатування з використанням шаблонів і стилів.

*Стиль* – прийняте за згодою подання інформації у документі. Розрізняють стилі абзаців, символів. Стилі скорочують час оформлення документів. Застосування однаковості в оформленні елементів дозволяє швидко змінювати зовнішній вигляд документа простою заміною стилю.

Рівні форматування документів:

- форматування шрифту;
- форматування абзацу;
- форматування розділу, документа.

Форматування шрифту застосовується як до всього тексту документа, так і до окремих його частин. Шрифт – повний набір знаків однієї гарнітури (букви, цифри, знаки пунктуації, символи). За замовчуванням WORD форматує 12-пунктовим шрифтом Times New Roman. Цей шрифт застосовується для виведення інформації на екран і друку. Пункт – одиниця виміру шрифту, рівна 1/12 піки. Піка становить 1/6 дюйма. Кегль (висота шрифту) – відстань у пунктах від верхньої точки найвищого знака до нижньої найнижчого знака. У діалоговому вікні команд "Формат", "Шрифт" зібрано багато параметрів.

Дії, пов'язані з форматуванням шрифту:

- вибір типу шрифту;

- установка розміру шрифту;

- вибір стилю (Ж – напівжирне накреслення, К – курсив, Ч – підкреслення);

- застосування текстових ефектів WordArt;

- завдання кольорів шрифту;

- масштабування;

- настроювання інтервалу між групами символів;

- стиск інтервалу між символами заданої висоти (кернінг);

- завдання положення тексту на рядку (зсув угору або вниз щодо осьової лінії);

- анімація тексту ( введення ефекту руху ).

*Колонтитул* – фрагмент документа, повторюваний на кожній сторінці. На одній сторінці можна розташувати верхні та нижні колонтитули. У них записують назву документа або розділу, номер сторінки, дату створення документа. Вміст колонтитулів відображається блідо-сірими кольорами. Редагування колонтитулів виконується у спеціальному вікні "Колонтитулы".

#### **5.3 Абзац, поле, примітка**

Абзац – фрагмент тексту, що редагований і форматований незалежно від іншого тексту та закінчується символом "кінець рядка" (абзацу) (рисунок 5.5). У діалоговому вікні "Абзац" команд "Формат", "Абзац" зібрані параметри форматування абзацу документа.

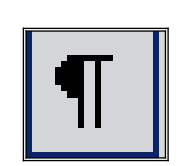

Рисунок 5.5

Форматування, застосовуване до абзаців:

- орієнтація (вирівнювання) тексту абзацу по рядку;

- відступи;

- інтервал перед і після абзацу;

- міжрядковий інтервал;

- розриви рядків і сторінок.

Вирівнювання абзацу, як і рядка, може бути виконане по лівому та по правому краю, по центру, по ширині. Відступами й інтервалами орієнтують положення абзацу на сторінці встановленням відстані від лівої і правої границі сторінки, верхнього й нижнього абзацу. Відповідні значення встановлюються лічильниками. Окремо для першого рядка можна встановити інші відступи.

Міжрядковий *інтервал* (крок рядків) – відстань між рядками усередині абзацу. За замовчуванням установлюється одинарний крок. Цієї установки досить, щоб рядки не накладалися один на інший. У режимі редагування у вікні користувача розміщається максимальний обсяг інформації, що зручно при складанні первинної чернетки. Полуторним кроком між рядками встановлюється додатковий інтервал, який дорівнює половині висоти рядка. Інтервал задають при підготовці тексту для друку. Подвійний крок (додатковий інтервал дорівнює висоті одного рядка) зручний для чернеток документів, оскільки є місце для внесення можливих виправлень або зауважень між рядками від руки. Пропорційний крок використовується для установки різних міжрядкових інтервалів (100% відповідає одинарному). Мінімальним або максимальним кроком задається відповідно мінімальна або максимальна відстань кроку

рядків. Якщо усередині абзацу використовуються різні розміри шрифтів, то інтервали автоматично підбираються під максимальний розмір шрифту.

На вкладці є команди розділу тексту на сторінки з урахуванням вимог формату абзацу:

- не розривати абзац;

- не відривати від наступного, якщо необхідно розмістити два абзаци на сторінці;

- заборона висячих рядків;

- з нової сторінки.

*Поле* – місце запису в тексті інформації, що ставиться до поточного документа.

*Типи полів:* 

- автор - ім'я користувача або його ініціали;

- ім'я файлу – ім'я файлу та/або шлях до поточного документа;

- дата – фіксована поточна дата із установленим форматом (Дата фіксована) або автоматично обновлювана (Дата змінна);

- час – фіксований час, установлений один раз або обновлюваний користувачем натисканням клавіш F9;

- шаблони – ім'я файлу та/або шлях до поточного шаблона, а також ім'я файлу, тип розширення;

- глава – номер глави та/або її назва;

- сторінка – номер поточної, попередньої або наступної сторінки;

- статистика – статистичні дані про сторінки, абзаци, слова, таблиці, рисунки і об'єкти у даному документі.

*Примітка* – додаткова інформація користувача, подана в текстовому просторі (у позиції МР) жовтим кольором.

*Висячий рядок* – останній рядок абзацу, перенесений на наступну сторінку або перший рядок абзацу наприкінці сторінки. Висячі рядки можна поплутати із заголовками.

## **5.4 Виноска, розрив**

*Виноска* – додаткові відомості, що пояснюють, посилання на літературне джерело. Виноска складається із символу виноски і тексту виноски. Символ виноски – число або символ. Виноска нумерується автоматично.

Типи виносок:

- звичайна, що розташовується внизу сторінки;

- кінцева, що розташовується наприкінці документа або розділу.

Сторінки в багатосторінкових документах розділяються м'якими розривами. При уведенні або видаленні тексту положення м'яких розривів регулюється автоматично по мірі заповнення сторінки. Користувач може ввести твердий примусовий розрив, якщо новий фрагмент необхідно почати з нової позиції. Тверді розриви вводяться після остаточного оформлення документа.

*Типи розриву:*

- розрив сторінки – текст праворуч від МР зрушується на початок наступної сторінки;

- розрив рядка – текст праворуч від МР зрушується на початок наступного рядка без введення нового абзацу;

- розрив стовпця – текст праворуч від МР (у багатостовпчиковому тексті) зрушується на початок наступного.

Word має у своєму розпорядженні засоби вставляння назв для різних об'єктів (малюнків, таблиць, формул). Постійна частина назви – номер, змінна частина – текст.

#### **5.5 Таблиця, розмічальна лінійка**

Убудовані засоби роботи з таблицями дозволяють:

- вставляти таблицю у задане місце документа;

- видаляти, вставляти, поєднувати, розбивати чарунки (клітки), рядки, стовпці;

- розміщати в чарунках таблиці числа, текст, графіку, функції, посилання на дані інших таблиць;

- автоматично ідентифікувати таблиці введенням стандартного імені "Таблица", "Порядковый номер";

- робити обчислення за формулами;

- виконувувати обчислення з даними інших таблиць;

- виконувувати автоформатування на будь-якому етапі проектування, що дозволяє вибирати стандартний варіант таблиці.

Зовнішній вигляд таблиці змінюється:

- командою "Формат";

- кнопками контекстової панелі (вставити рядок або стовпець, видалити рядок або стовпець, об'єднати чарунки);

- горизонтальними і вертикальними розмічальними лінійками.

*Розмічальна лінійка.* Лінійки (рисунок 5.6) розташовані під інструментальними панелями і біля лівого поля сторінки, позначені смугою з маркерами трикутної форми. При роботі з таблицею маркери автоматично переміщаються в область активної чарунки.

*Розмічальними лінійками можна* (функціональні можливості розмічальної лінійки):

- змінити ширину стовпця або висоту рядка таблиці;

- змінити положення таблиці на сторінці;

- установити відступ першого рядка тексту в будь-якій чарунці;

- установити відступи ліворуч і праворуч для тексту в будь-якій чарунці;

- установити ліве, праве, верхнє, нижнє поля розмітки сторінки.

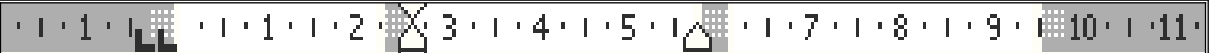

## Рисунок 5.6

#### *Символи лінійок:*

- квадрат у полі лінійки визначає границі стовпця;

- стрілка з подвійним оперенням зміщає границі таблиці, стовпця, рядка, сторінки;

- трикутник вершиною вгору біля лівого краю чарунки – відступ ліворуч;

- трикутник вершиною вниз біля лівого краю чарунки – відступ першого рядка;

- трикутник вершиною вгору біля правого краю чарунки – відступ праворуч.

Зображення ПМ на екрані при роботі з таблицею:

I – маркер огляду;

| – тонкоокреслена (миготлива) вертикальна лінія – маркер редагування МР;

- горизонтально розташована подвійна лінія, перекреслена вертикальною стрілкою з подвійним оперенням, – зміна висоти рядка;

- вертикально розташована подвійна лінія, перекреслена горизонтальною стрілкою з подвійним оперенням, – зміна ширини стовпця.

#### *Обчислення в таблицях.* WORD дозволяє:

- задавати формули для обчислення вмісту чарунки за даними з інших чарунок;

- задавати формули для обчислення вмісту чарунки за даними з чарунок інших таблиць;

- установлювати формат подання числа.

*Адресація чарунок таблиці.* Таблиця у текстовому редакторі – "пустографка", на якій виділені стовпці, рядки (рисунок 5.7). На перетинанні стовпців і рядків розташовані чарунки – основні елементи таблиці. Маркер редагування виділяє активну чарунку, доступну для запису і редагування інформації. Стовпці в кожній таблиці ідентифікуються латинськими буквами від A, рядки – числами натурального ряду від 1. Ідентифікатор чарунки (посилання) визначається ім'ям стовпця і номером рядка. У кожній таблиці чарунки іменуються, починаючи з А1. Посилання – D4, А5. Діапазон чарунок задається двома посиланнями з виділеної області (верхнім лівим, нижнім правим) A2:B4, A3:A4. При визначенні імені чарунки враховується характер їх об'єднання.

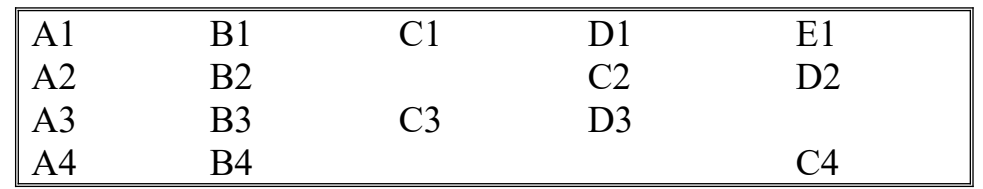

Рисунок 5.7

У чарунку можна записати константи (числові, текстові), формули, функції. Текстова константа – довільна послідовність цифр, букв, символів. Числова константа – ціле, ціле з десятковою частиною, дробове, позитивне, негативне число. Формула (арифметичний вираз) – послідовність операндів (аргументів), круглих дужок (), функцій, з'єднаних знаками арифметичних операцій: + (додавання), – (вирахування), \* (множення), / (ділення), ^ (піднесення до ступеня) і операторами порівняння  $(=,<>,<-,>=,<).$ 

*Операнд* – константа (текстова, числова), посилання, функція. Формула вводиться у чарунки, в яких очікується результат. Чарунка таблиці має "двошарову " структуру, що дозволяє виводити на екран формулу або числовий результат. Формули вводяться у чарунку через діалогове вікно, яке викликають командами "Таблица", "Формула" (таблиця 5.1). При копіюванні формул посилання не модифікуються. Якщо визначити місце розташування курсора в полі таблиці складно, то можна скористатися макросом "Відомості про чарунку", що утримується в активному шаблоні Macros8.Dot. Функція (убудована функція) представлена ім'ям і списком аргументів. Аргументи функцій AVERAGE(), COUNT(), MAX(), MIX(), PRODUKT(), SUM(): числа, посилання, інші функції .

Для відновлення результатів при зміні даних необхідно виділити таблицю або чарунки з формулами і натиснути клавішу F9. Натискання клавіш SHIFT + F9 дозволяє переглядати формули.

| Назва             | Значення                                        |
|-------------------|-------------------------------------------------|
| $\mathbf{ABS}(x)$ | абсолютне значення                              |
| <b>AVERAGE()</b>  | середнє значення чисел зі списку                |
| COUNT()           | кількість елементів списку, зазначених у дужках |
| INT(x)            | видає тільки цілу частину числа х               |
| MAX()             | видає найбільше значення зі списку              |
| MIN()             | видає найменше значення зі списку               |
| MOD(x; y)         | видає цілу частина частки від розподілу х на у  |

Таблиця 5.1 – Убудовані функції

#### **PRODUCT()** добуток чисел зі списку **SUM()**  сума чисел зі списку, зазначених у дужках

#### *Функція «автосуммирование»*

Якщо в чарунках таблиці є числа, то при виконанні команд "Таблица", "Формула" у відповідне поле автоматично вводиться формула SUM (ABOVE або LEFT) із вказівкою у дужках діапазону чисел:

- ABOVE, якщо числа розташовуються вище чарунки;

- LEFT, якщо числа розташовуються ліворуч від чарунки.

Якщо діапазон приймається, потрібно натиснути клавішу Оk. У режимі коректування діапазон можна замінити. Порожні чарунки в діапазоні обривають послідовність чисел, їх потрібно заповнити нулями (рисунок 5.8).

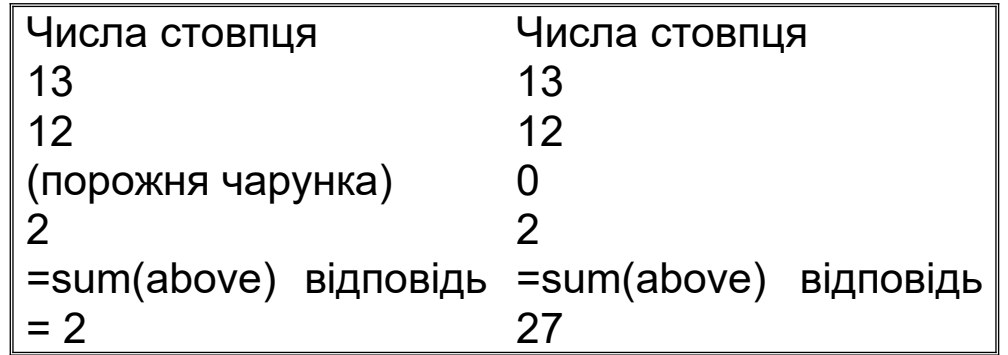

Рисунок 5.8

Формат числа задається при уведенні формули набором символів. Символи, що використовуються у форматах, наведено в таблиці 5.2.

## Таблиця 5.2

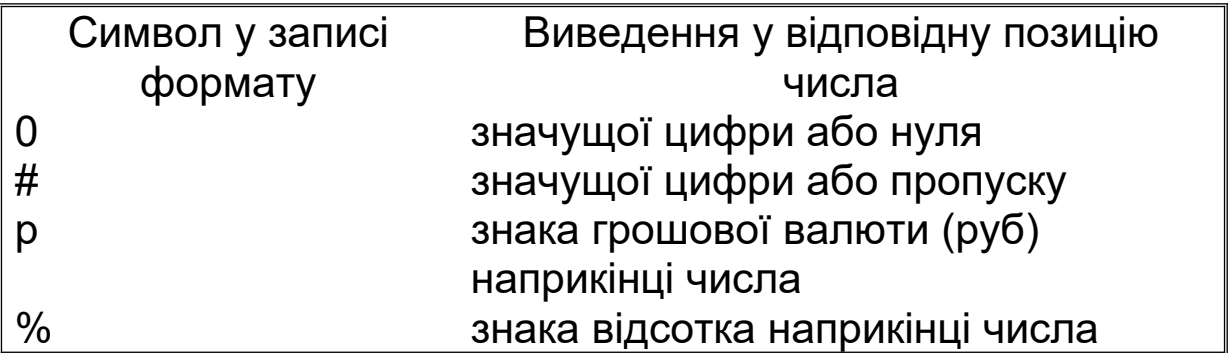

Приклад – таблиця 5.3.

Таблиця 5.3

| Число       | Формат    | Виведення       |
|-------------|-----------|-----------------|
| 10          | ##p       | 10 <sub>p</sub> |
| 0.56        | ##0,##%   | 0,56%           |
| $-123, 123$ | ####,00   | $-123, 12$      |
| 123,123     | 0000,0000 | 0123,1230       |
| 123,123     | ####,##   | 123,12          |
| 123,125     |           | 123,16          |

*Правила округлення числа при форматуванні.* Якщо перша цифра дробової частини, що відкидається, =>5, то виведена частина числа округляється до більшого числа. Якщо перша цифра дробової частини, що відкидається, <5, то ця частина числа відкидається.

*Робота з даними декількох таблиць.* Для використання даних інших таблиць необхідно таблиці позначити закладками.

*Вставити закладку:*

- установити ПМ у полі довільної чарунки виділеної таблиці;

- виконати команди "Вставка", "Закладка";

- установити ПМ у полі "Имя закладки" і ввести ім'я закладки;

- виконати команду "Добавить".

Приклад. Побудовано дві таблиці. У чарунці А1 таблиці з ім'ям RR число 12. У чарунці C4 поточної таблиці число 3. Якщо в чарунку C5 поточної таблиці командами "Таблица", "Формула", вибравши функцію та ім'я закладки, записати формулу = SUM(RR A1;C4), то буде отримана сума = 15.

## **5.6 Заголовки розділів, зміст**

Створення змісту засноване на установці стилів назв заголовків, з яких створюють покажчики змістів. *Покажчик змісту* – фрагмент тексту (назва глав, розділів, таблиць, параграфів тексту), використовуваний як елемент змісту. Тому при форматуванні спочатку варто призначити відповідні стилі тим назвам, які передбачається включити до змісту. Стилі призначаються у порядку встановлених рівнів заголовків. Нумерація заголовків виконується на основі прив'язки до рівнів заголовків, обумовлених їхнім стилем.

## **6 Створити, видалити, перемістити, змінити об'єкт**

# **6.1. Графічний інтерфейс**

# **6.1.1 Змінити положення інструментальних панелей**

*Відкріпити інструментальну панель:*

- перемістити ПМ на вільне поле інструментальної панелі (поза місцем розташування кнопок );

- двічі натиснути ЛКМ.

*Закріпити інструментальну панель біля краю вікна додатка:*

- установити ПМ у поле назви обраної панелі і натиснути ЛКМ;

- перемістити ПМ разом із панеллю на лінію, обмежуючу поле вікна;

- відпустити ЛКМ.

*Змінити положення кнопки в межах інструментальної панелі:*

- установити ПМ у поле обраної кнопки;

- натиснути клавіші Alt і ЛКМ;

- перетягнути ПМ, не відпускаючи клавішу миші, на нове місце в межах панелі;

- відпустити клавіші Alt і ЛКМ.

*Копіювати кнопку на іншу панель:*

- установити ПМ у поле обраної кнопки, натиснути клавіші Alt і ЛКМ;

- перетягнути ПМ, не відпускаючи клавішу, на іншу панель;

- відпустити клавіші Alt і ЛКМ.

*Видалити кнопку*:

- установити ПМ у поле обраної кнопки, натиснути клавіші Alt і ЛКМ;

- перетягнути ПМ, не відпускаючи клавішу, за межі панелей на вільне місце.

*Змінити настроювання інструментальних панелей (склад панелей, їхню конфігурацію):*

- виконати команди "Вид", "Панели инструментов", "Настройка", "Команды" або "Сервис", "Настройка", "Команды";

- установити необхідний список команд у закладці "Категории":

- у закладці "Команды" вибрати необхідну кнопку (команду);

- натиснути ЛКМ, не відпускаючи її, перетягнути ПМ у поле обраної панелі,вибрати місце між кнопками та відпустити ЛКМ;

- натиснути кнопку "Закрыть окно".

На панелі інструментів буде встановлена відповідна кнопка керування.

*Змінити піктограму на поверхні кнопки:*

- командами "Вид", "Панели инструментов", "Настройка", "Команды" або "Сервис", "Настройка", "Команды" відкрити діалогове вікно "Настройка";

- натиснути ПКМ на обраній кнопці;

- вибрати зі списку функцію і виконати необхідну модифікацію піктограми кнопки.

## **6.1.2 Параметри настроювання вікна додатка:**

- виконати команди " Сервис", "Параметры";

- закладкою "Вид" відкрити список параметрів;

- установити (зняти) прапорці в полях вікна "Параметры";

- перевірити стан вікна додатка при знятих та установлених прапорцях у відповідних полях.

*Установити границі області тексту:*

- виконати команду "Вид";

- установити режим "Разметка страницы";

- виконати команди "Файл", "Параметри страницы";

- задати розміри відповідних полів у сантиметрах і натиснути кнопку "Ok".

### **6.1.3 Персональна панель інструментів**

*Створити персональну панель інструментів:*

- виконати команди " Сервис" "Настройка";

- у вікні " Настройка " активізувати закладку "Панели инструментов" і відкрити список назв інструментів;

- установити прапорець у полі проти назви "Настраиваемая N1", при відсутності цієї панелі у списку натиснути кнопку "Создать", увести ім'я панелі;

- активізувати закладку "Команды";

- у закладці "Категории" вибрати групу команд, у закладці "Команды" – потрібну кнопку;

- розставити на поверхні використовуваної панелі кнопки у бажаній послідовності методом "перетягування" і натиснути кнопку "Закрыть";

- установити панель в обране місце вікна додатка.

*Видалити панель користувача*:

- виконати команди " Сервис", "Настройка ";

- у вікні "Настройка" активізувати закладку "Панели инструментов" і відкрити список назв панелі;

- активізувати панель і натиснути кнопку "Удалить".

#### **6.2 Створити документ, колонтитул**

*Послідовність проектування документа:*

- вибрати шаблон документа та установити параметри сторінки;

- створити об'єкти документа, увести їхню назву (заголовки), провести редагування і форматування створених об'єктів;

- провести остаточне форматування документа;

- створити покажчики змісту і зміст.

*Виділити в документі елемент Виділити слово:*

- установити ПМ у межах слова, що виділяється;

- двічі натиснути ЛКМ.

*Виділити рядок*:

- установити ПМ у межах рядка, що виділяється;

- тричі натиснути ЛКМ.

*Виділити потоковий фрагмент:*

- установити ПМ на початку фрагмента, що виділяється, і натиснути ЛКМ;

- не відпускаючи клавіші, протягнути ПМ до кінця фрагмента.

*Виділити прямокутний фрагмент:*

- установити ПМ на початку фрагмента, що виділяється, і натиснути клавішу Alt;

- натиснути ЛКМ і протягнути ПМ до кінця фрагмента, що виділяється.

*Виділити документ:*

- установити ПМ за межами границі тексту і три рази натиснути ЛКМ або виконати команди "Исправить", "Выделить все".

*Скасувати виділення:* помістити ПМ у будь-яке місце екрана за межами виділеного фрагмента тексту і натиснути ЛКМ.

#### **Робота з буфером обміну**

*Копіювати виділений фрагмент :*

- виділити відповідний фрагмент;

- виконати команди "Правка", "Копировать";

- установити МР у нове місце в межах тексту документа;

- виконати команди "Правка", "Вставить".

*Перемістити виділений фрагмент:* 

- виділити відповідний фрагмент;

- виконати команди "Правка", "Вырезать" (записати у буфер і видалити з тексту);

- установити МР у нове місце в межах тексту документа;

- виконати команди "Правка", "Вставить".

*Перемістити фрагмент методом "перетягування":*

- установити МР у поле виділеного фрагмента;

- натиснути ЛКМ та одержати зображення прямокутника поруч зі стрілкою;

- перемістити МР в обране місце і відпустити клавішу.

Якщо описану послідовність виконати при натиснутій клавіші Ctrl, то буде виконано копіювання фрагмента. Команди копіювання і перенесення можна виконати комбінацією клавіш.

*Створити колонтитул:*

- виконати команди "Вид", "Колонтитулы" і встановити два колонтитули (верхній і нижній);

- за допомогою кнопок інструментальної лінійки створити текст колонтитула (номер сторінки, дата виконання) і провести його форматування.

Якщо в колонтитул інформація не введена, він автоматично видаляється.

*Видалити колонтитул:*

- установити ПМ у поле колонтитула, два рази натиснути ЛКМ і увійти в режим формування;

- видалити текст колонтитула;

- перевести ПМ у поле тексту, 2 рази нажати ЛКМ і вийти з режиму формування колонтитула.

#### **6.3 Знайти і замінити текст**

- виконати команди "Правка", "Найти" (рисунок 6.1);

- увести в поле вікна "Найти" и "Заменить" фрагмент тексту пошуку;

- увести в поле "Заменить на" фрагмент тексту заміни;

- установити режим пошуку і заміни, вибравши одну з команд "Найти далее", "Заменить", "Заменить все".

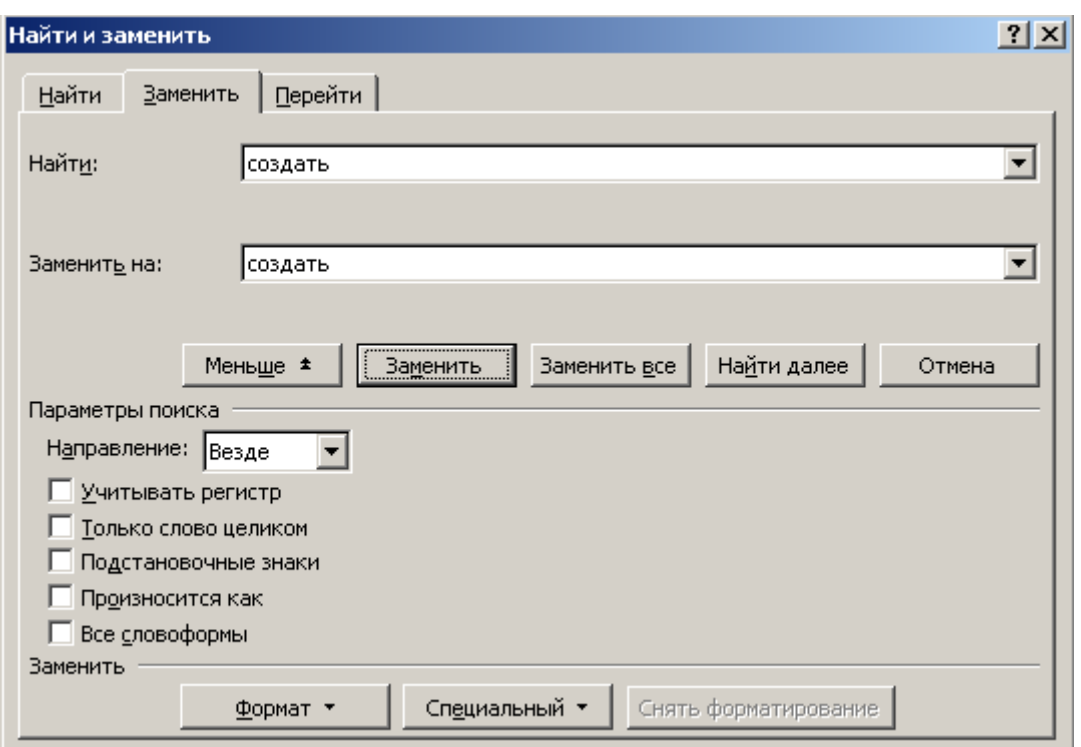

Рисунок 6.1

### **6.4 Створити, видалити абзац, поле**

*Створити абзац:*

- активізувати на панелі "Стандартная " кнопку "конец стороки";

- виділити фрагмент тексту, що закінчується символом " конец стороки" (абзацу);

- виконати команди "Формат", "Абзац";

- у вкладках "Отступы и интервалы", "Положение на странице" установити відповідні формати;

- натиснути кнопку "Ok".

*Заборона висячих рядків:*

- виконати команду "Формат", "Абзац", "Положение на странице ";

- установити прапорець у полі "Запрет висячих строк".

На вкладці є команди поділу тексту на сторінки з урахуванням вимог формату абзацу:

- не розривати абзац;

- не відривати від наступного, якщо необхідно розмістити на сторінці два абзаци з нової сторінки.

*Створити поле:*

- виконати команди "Вставка", "Поле";
- у вкладках вибрати тип поля і його формат;

- установити параметри полів, дату і час командою "Параметры";

- натиснути кнопку "Ok".

*Видалити поле:*

- виділити текст поля;

- натиснути клавішу "Del".

## **6.5 Створити, видалити виноску, розрив, примітку**

*Створити виноску:*

- установити ПМ у місці розміщення символа виноски;
- виконати команди "Вставка", "Ссылка", "Сноска";
- у поле вікна "Сноска" увести параметри виноски;
- натиснути кнопку "Ok".

*Видалити виноску*:

- установити МР ліворуч від символа виноски;
- натиснути два рази клавішу "Del".

*Створити розрив (увести твердий розрив):*

- установити ПМ у місце передбачуваного розриву тексту;

- виконати команди "Вставка", "Разрыв";

- у полі вікна "Разрыв" вибрати параметри розриву;

- натиснути кнопку "Ok".

*Створити примітку:*

- виконати команди "Вставка", "Примечание", поле виділиться різними кольорами, де буде розташована примітка;

- у поле вікна ввести текст примітки (системні час, дату, реквізити автора, що коментує текст);

- натиснути кнопку "Закрыть".

*Видалити, виправити примітку:*

- установити ПМ у поле примітки;

- натиснути ПКМ і виконати команду "Удалить примечание".

## **6.6 Створити таблицю**

*Побудувати (додати) таблицю:*

- установити ПМ на початку рядка;

- виконати команди "Таблица", "Вставить", "Таблица";

- задати параметри (кількість рядків, стовпців);

- натиснути кнопку "Оk" і отримати первинне зображення таблиці.

*Виділити фрагмент таблиці*:

- установити ПМ у відповідному полі таблиці;

- натиснути ЛКМ;

- протягнути ПМ до кінця фрагмента, що виділяється.

*Виділити рядок:* установити ПМ у будь-якому місці рядка і виконати команди "Таблица", "Удалить", "Строки".

*Виділити стовпець:* установити ПМ у будь-якому місці стовпця і виконати команди "Таблица", "Удалить", "Столбцы".

*Установити розмічальні лінійки*:

- виконати команди "Сервис", "Параметры", "Вид";

- установити прапорець у полі "Вертикальная линейка", натиснути кнопку "Ok".

*Уведення формули:*

- установити ПМ у полі чарунки, де повинен бути результат;

- виконати команди "Таблица", "Формула";

- виконати коректування формули, автоматично запропонованої WORD, або вибрати зі списку командами "Таблица", "Формула", "Вставить функцию";

- натиснути кнопку "Оk".

*Побудувати таблицю, використовуючи колекцію стандартних форматів:*

- установити ПМ на початку рядка;

- виконати команди "Вставка", "Таблица";

- у вікні "Вставка таблицы" натиснути кнопку "Автоформат";

- у закладці "Форматы" вибрати за зразком необхідний формат і натиснути кнопку "Ok";

- у вікні "Вставка таблицы" задати кількість рядків, стовпців;

- натиснути кнопку "Ok" та отримати зображення таблиці.

При копіюванні формул посилання не модифікуються. Тому в кожну чарунку таблиці, де очікується результат, формула вводиться окремо.

*Увести формулу в довільне місце текстового простору:*

- установити МР у місці, де очікується результат;

- виконати команди "Таблица", "Формула";

- увести в поле введення формулу з урахуванням констант, арифметичних виразів, функцій і натиснути кнопку "Ok".

## **7. Графічний режим роботи текстового редактора**

## **7.1 Графічні об'єкти**

Найбільш ефективним і зручним для сприйняття видом інформації була, є та у доступному для огляду майбутньому буде графічна інформація. Будь-які обсяги інформації людина з огляду на свою психіку та фізіологію краще засвоює, коли вона надходить через канал зору. Попит породжує пропозиція і сьогодні ринок програмних засобів, призначених для автоматизації обробки графічних зображень, дуже широкий і різноманітний.

*Комп'ютерна графіка* – система методів, алгоритмів, програмних, апаратних засобів для уведення, обробки та відображення графічної інформації.

Види графічної інформації:

- ділова (діаграми);
- наукова (графіки, функції);
- інженерна (креслення, схеми);

- ілюстративна (малюнки, колажі, рекламні оголошення, заставки).

*Графічний редактор* – сукупність програм створення, редагування і форматування графічної інформації. Графічний редактор має засоби створення й обробки складних графічних зображень, складених з окремих простих графічних об'єктів (примітивів). *Графічний примітив* – графічний об'єкт, що зображується як єдине ціле (лінії, дуги, прямокутники, фігури довільної форми). Простий об'єкт складається з одного елемента, складний – з декількох елементів, його можна розгрупувати. Об'єкти можна переміщати, вибираючи для них точне місце на сторінці і положення щодо інших об'єктів, копіювати, видаляти, заповнювати потрібними кольорами, змінювати розміри, імпортувати з документів, створених іншими додатками .

#### **Формати растрової та векторної графіки**

У растровій графіці об'єкти подані обмеженою кількістю одноколірних або кольорових крапок (пікселів). Пікселі – однакові за розміром і формою плоскі геометричні фігури (найчастіше квадрати або кола), розташовані у вузлах регулярної (з однаковими чарунками) сітки. Растрові об'єкти добре переносяться з однієї програми в іншу, тому що по суті виконується перенесення простого масиву крапок. Недолік растрової графіки – втрата якості зображення при зміні розміру об'єкта.

Ґрунтуючись на тригонометричних рівняннях, французький математик і інженер П'єр Безьє створив особливий спосіб простого та гнучкого опису складних контурів. Цей метод, що одержав назву кривих Безьє, став одним з найважливіших методів (векторний метод) комп'ютерної графіки. Об'єкти векторної графіки подані у вигляді математичного опису окремих елементів. Вони можуть містити в собі растрові картинки як об'єкти. Така графіка чудово масштабується та у будь-який момент може бути перетворена в растрову форму з будь-яким заданим дозволом. Завдяки таким властивостям векторні малюнки є найкращими при створенні ілюстрацій до документів.

За способом розміщення щодо тексту графічні об'єкти розділяють на вбудовані та переміщувані. Вбудований об'єкт розташовується у позиції маркера редагування як будь-який інший символ і вимагає місця у текстовому просторі. Переміщувані об'єкти розміщуються в окремому графічному шарі і не вимагають окремого місця у текстовому просторі. Вбудовані об'єкти можна перетворювати в переміщувані.

## **7.2 Складні об'єкти**

Кожний графічний об'єкт розташовується в окремому графічному шарі. Взаємне розташування шарів можна змінювати. Командою "Группировать" розрізнені об'єкти переміщають в один графічний шар і створюють нові з іншими характеристиками, які редагуються і форматуються як єдиний об'єкт. Складні об'єкти розділяються командою "Разгруппировать". Об'єкти виділяються маркерами виділення у вигляді прямокутників, які розташовуються у місцях, відзначених на рисунку 7.1.

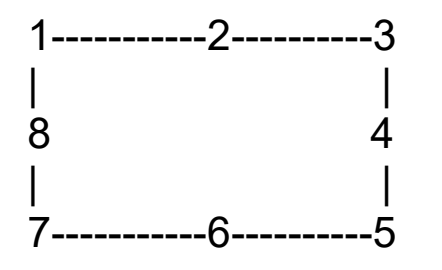

1-----------2----------3 Маркери 1,3,5,7 – маркери масштабування; 8 4 маркери 2,6 – маркери зміни висоти | | об'єкта; 7-----------6----------5 маркери 8,4 – маркери зміни ширини об'єкта.

Рисунок 7.1

Для створення і настроювання графічних об'єктів використовується панель "Рисование". Після активізації цієї панелі WORD автоматично переходить у режим "Разметка страницы".

*Напис* – засіб керування розміщенням тексту і рисунків на сторінці. Написи можна зв'язувати, розподіляти вміст тексту між зв'язаними написами, задавати тіньовий або об'ємний ефекти, змінювати орієнтацію тексту. Обсяг тексту, що вводять у поле "Надпись", обмежений її розміром.

41

Командою WordArt створюють тексти з різними ефектами. Всі операції проводяться через діалогові вікна. Користувач отримує доступ до колекції стилів напису. Отримані написи, як і рисунки, можна копіювати, переміщати, обертати, видаляти і т.ін. Рамки застосовуються для розміщення тексту, що містить знак виноски, знак примітки і створюються форматуванням з об'єктів "Надпись". Розміри поля рамки змінюються автоматично по мірі заповнення текстом.

Команди "Рисование", "Порядок" (рисунок 7.2) застосовуються для задання способу розміщення графічного об'єкта відносно текстового шару та один одного. Командою "Сетка" об'єкти прив'язують до вузлів невидимої сітки. Об'єкти, складені із простих, згрупованих командами "Рисование", "Группировка", редагують і форматують як складний об'єкт.

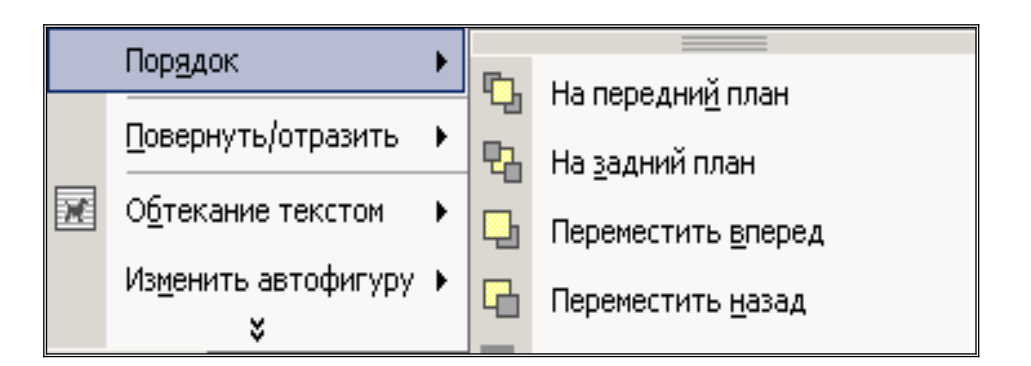

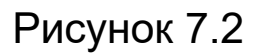

## **7.3 Створити, видалити графічний об'єкт**

*Створити простий графічний об'єкт:*

- у полі панелі "Рисование" активізувати списки колекцій автофігур;

- установити ПМ на обраному об'єкті;

- натиснути ЛКМ та отримати хрестоподібний ПМ;

- перевести ПМ у поле сторінки;

- натиснути ЛКМ і, не відпускаючи її, переміщати ПМ до одержання необхідного зображення.

Для виділення простого об'єкта ПМ установлюється в поле об'єкта. Після натискання ЛКМ навколо об'єкта зображуються маркери виділення (світлі прямокутники).

*Перемістити виділений об'єкт :*

- установити ПМ у поле виділеного об'єкта так, щоб утворилися дві тонкоокреслені перехрещені стрілки;

- натиснути ЛКМ і, не відпускаючи, перемістити об'єкт у потрібне місце екрана.

*Копіювати виділений об'єкт:*

операцію переміщення виконати з попередньо натиснутою клавішею Ctrl.

*Видалити виділений об'єкт*:

- установити ПМ у поле виділеного об'єкта так, щоб утворилися дві тонкоокреслені перехрещені стрілки;

- натиснути ПКМ і виконати команду "Вырезать" або натиснути клавішу "Del".

*Змінити розмір об'єкта за допомогою миші:*

- установити ПМ на одному з маркерів виділення та отримати тонкоокреслену стрілку з оперенням;

- натиснути ЛКМ і, не відпускаючи її, переміщати ПМ, установлюючи задані розміри об'єкта.

*Обертати виділений об'єкт*:

- виділити об'єкт обертання;

- на панелі "Рисование" натиснути кнопку "Объемный вид";

- установити маркер на кутовий круглий маркер;

- натиснути ЛКМ і, не відпускаючи її, повернути об'єкт на потрібний кут.

*Увести текст у поле графічного об'єкта*:

- виділити об'єкт;

- установити ПМ на границі об'єкта, отримати його зображення у вигляді двох тонкоокреслених перехрещених стрілок і натиснути ПКМ;

- у вікні діалогу вибрати команду "Добавить текст" та одержати об'єкт "Надпись" у полі виділеного об'єкта.

## **Список літератури**

*Загальний курс інформатики*

1 Пушкар О.I. Iнформатика. Комп'ютерна технiка, комп'ютернi технологii. – К.: Академія, 2001.

2 Симонович С.В. Информатика: Учебник для вузов. – СПб.: Питер, 2005.

3 Сивак О.В. Бухгалтерський облік за допомогою персонального комп'ютера. – К.,1993. – 259 с.

*Персональні комп'ютери*

4 Глушаков С.В., Мельник И.В. Персональный компьютер. – Харьков, 2000.

*Операційна система MSDOS , Norton Commander*

5 Франкен Г., Молявко С. MSDOS 6.22 для пользователя. – К.: Торгово-издательское бюро BHV, 1995.

6 Фигурнов В. IBM PC для пользователя. – М.: Финансы и статистика, 1996.

*Операційна система Windows,додатка WORD, Excel*

7 Стинсон К. Ефективна робота в WINDOWS 95 / Пер. с англ. – СПб.: Питер, 1996.

8 Стоцкий Ю. Самоучитель Office 2000. – СПб.: Питер, 1999.

9 Пасько В.П. WORD 7.0 для WINDOWS 95. – К., 1996.

10 Пасько В.П. Microsoft Office 97. – К.: Издательская группа BHV, 1998. – 768 c.

11 Долженков В.А. Колесников Ю.В. Microsoft Excel 2000. СПб.: БХВ. 1999. – 1088 с.

12 Додж М., Китана К., Стинсон К. The Good Group. Эффективная работа с EXCEL 7.0 для WINDOWS 95 / Пер. с англ. – СПб.: Питер, 1996.

#### *Інтернет*

13 Солоницын Ю., Холмогоров В. Інтернет: Энциклопедия. – 3-е изд. – СПб.: Питер, 2002. – 592 с.

14 Донамса К., Кауп К. Программирование для INTERNET в среде WINDOWS / Пер. с англ. – СПб.: Питер, 1996.

15 Шафран Э. Создание Web-страниц: Самоучитель. – СПб.: Питер, 1999.

#### *Комп'ютерна графіка*

16 Коцюбинский А.О., Грошев С.В. Компьютерная графика: Практическое пособие М.: "ТЕХНОЛОДЖИ - 3000", 2001. – 752 с.

17 Миронов Д. CorelDraw 9: Учебный курс. – СПб.: Питер, 1999.